#### **Sensor Instruments 보도 자료**

2023년 11월

# **플라스틱 재생원료에 맞춘 인라인 색상 보정**

#### **2023-11-03. Sensor Instruments GmbH:**

Windows® 소프트웨어 SPECTRO3 MSM DOCAL Scope는 여러 가지 방법으로 색상 센서의 인라인 보정이 가능합니다. 이어지는 부분에는 그에 대한 자세한 설명이 제시되어 있습니다.

# **RAL 플라스틱 색상 카드를 이용한 보정**

독일 본 시에 위치한 RAL gGmbH 회사에서는 d/8°

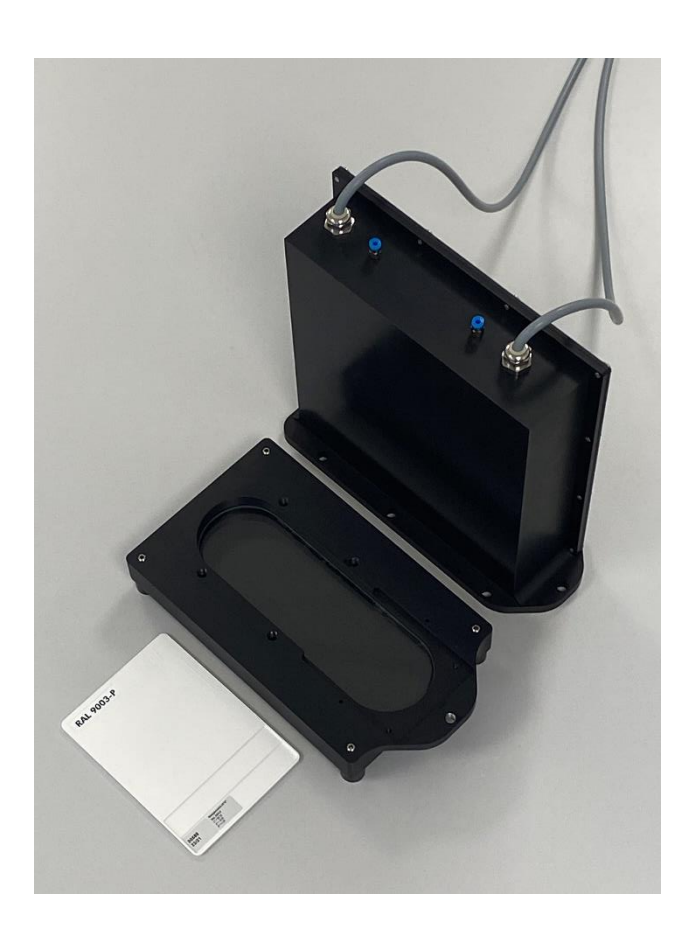

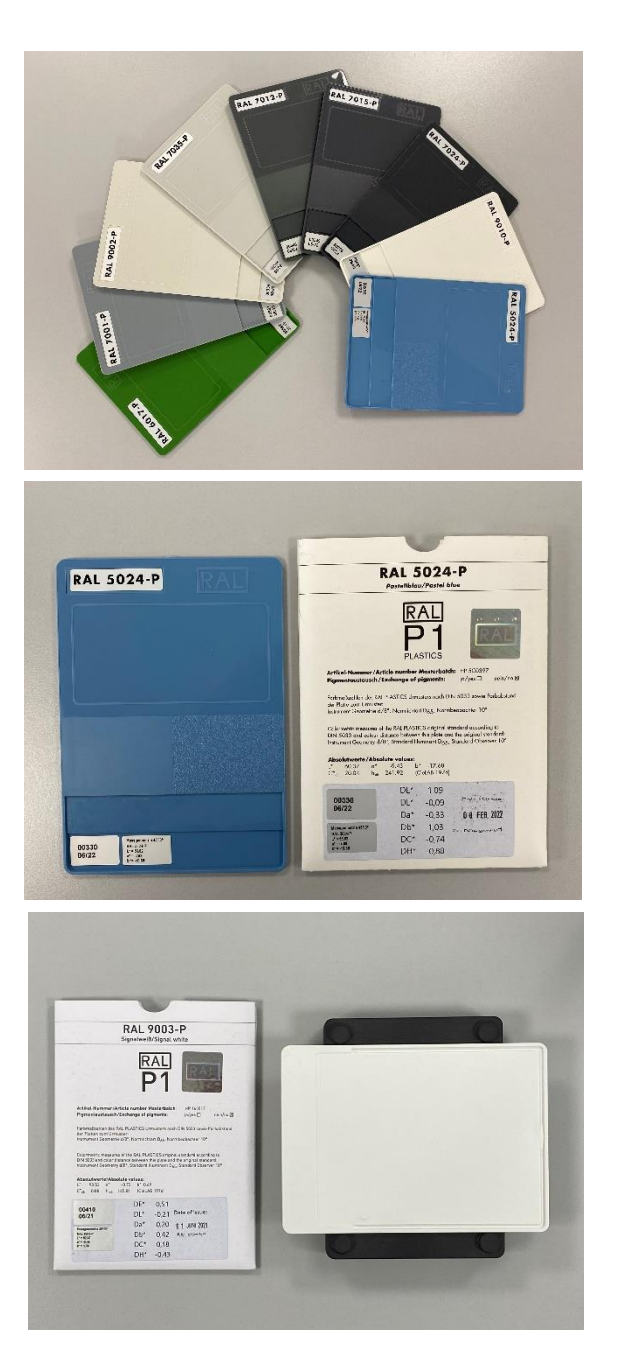

**Sensor** July Let's make sensors more individual

Instruments

**ZAIN** 

방법에 따라 측정되는, 약 300가지에 이르는 다양한 색상의 플라스틱 카드를 제공합니다. 플라스틱 색상 카드의 각 봉투에는 해당하는 L\*a\*b\* 값이 명시됩니다.

또한 Sensor Instruments GmbH 회사를 통해 구입 가능한 RAL 플라스틱 색상 카드에는 45°/0° 측정으로 결과되는 해당 L\*a\*b\* 값이 추가적인 5자릿수의 번호와 함께 RAL 플라스틱 색상 카드와 봉투에 모두 명시됩니다. 이때 Sensor Instruments는 새로 측정하는 RAL 플라스틱 색상 카드에 5자릿수의 일련 번호를 부여하고 그것을 RAL 플라스틱 색상 카드에 맞춰 측정한 L\*a\*b\* 색상값과 함께 보정 파일에 기록합니다. 따라서 보정 과정이 진행되는 동안 센서 장치에는 보정하려는 RAL 플라스틱 색상 카드만 제시하면 되고, 그에 속하는 5자릿수 번호는 소프트웨어에 입력해야 합니다. 이런 보정 모드에서는 RAL 플라스틱 색상 카드가 유일하게 참조용으로 사용되고 휴대용 색도계, 이른바 핸드 컬러리미터의 적용이 반드시 필요하지 않으므로, 예를 들어 작업장이 여러 곳에 위치한 경우에도 장소에 구애받지 않고 측정 결과들을 비교해 볼 수 있습니다.

#### **사출성형 색상 플레이트 및 재생원료를 이용한 보정**

하지만 다수의 경우 원하는 것은 바로 작업장에서 이미 사용 중인 휴대용 또는 시험실 색상 측정기의 적용입니다. 왜냐하면 그런 경우 생산 공정과 시험실 간의 측정값 비교가 더욱 수월하기 때문입니다. SPECTRO3 MSM DOCAL Scope 소프트웨어를 이용하여 작업장 기존 색상 측정기를 참조하는 방법에 대해서는 다음과 같이 좀 더 자세한 설명이 필요합니다. Sensor Instruments에서는 이를 위해 온라인 색상 측정 시스템 외에도 작동 방식 및 센서 기술이 동일한 시험실용 기기를 제공합니다. 검사 유리창을 이용하는 측정 시스템과, 재생원료로 직접 향하여 측정하는 기기들의 사용이 모두 가능합니다.

### **SPECTRO-3-0°/45°-MSM-INLINE-ANA, 그에 상응하는 시험실용 SPECTRO-3-0°/45°-MSM-CMU 기기를 이용한 인라인 색상 측정**

두 경우 모두 보정하려는 재생원료에 대한 직접 보정이 가능하지만, L\*a\*b\* 참조값들을 계산할 때에는 보정하려는 기기에 사용되는 재생원료와 같은 배치에서 제작된 사출성형 플레이트가 이용됩니다. L\*a\*b\* 참조값들은 사출성형 플레이트를 기반으로 해당 작업장 기존의 휴대용 및 시험실용 측정기를 이용하여 계산할 수 있습니다.

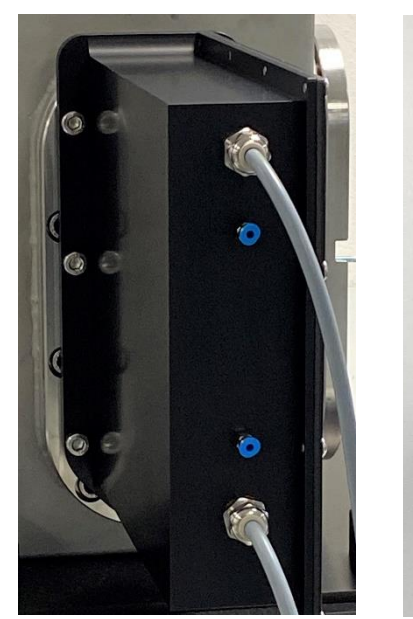

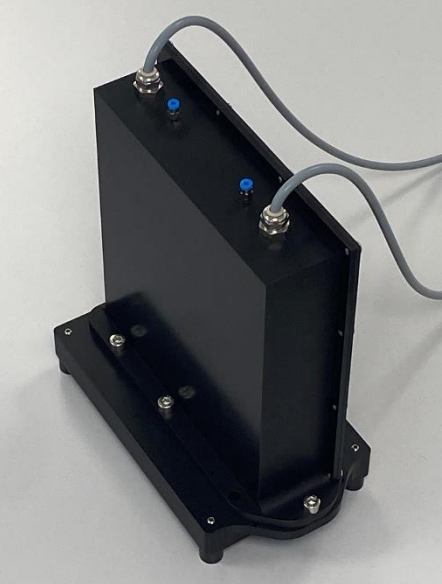

**프런트 엔드 KL-D-0°/45°-85-1200-D-S-A3.0-VIS와 조합된 SPECTRO-3-FIO-MSM-ANA-DL, 그에 상응하는 시험실용 SPECTRO-3-0°/45°-MST 기기를 이용한 인라인 색상 측정**

여기에서도 사출성형 플레이트가 L\*a\*b\* 참조값 계산에 이용됩니다. 이때 광학식 프런트 엔드는 85mm 떨어진 거리에서 재생원료로 직접 향합니다. 보정하는 동안 사용되는 재생원료는 사출성형 플레이트의 제작에도 사용될 수 있습니다. 그렇게 사출성형 플레이트와 재생원료는 같은 배치에서 유래합니다.

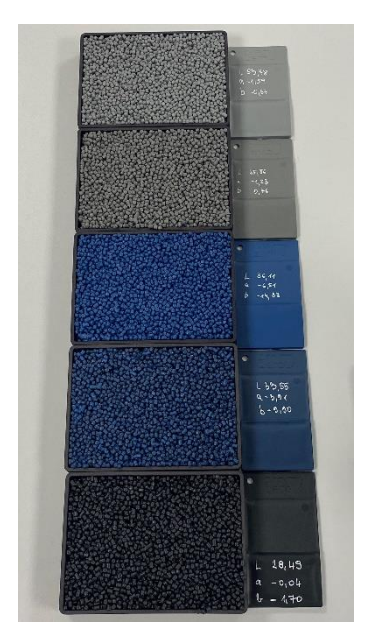

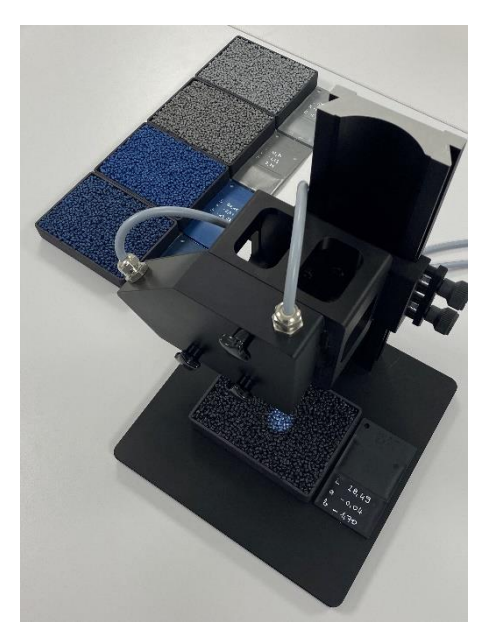

시험실용 SPECTRO-3-0°/45°-MST 기기를 이용한 보정 시 권유 사항: 측정값 획득 시 보정

과정이 진행되는 동안 재생원료가 담긴 용기를 센서 프런트 엔드에 대해 정해진 거리를 유지하면서 x 및 y 방향으로 움직여서 펠릿들의 우연한 놓임새에 대한 보상이 가능해지도록 해야 합니다. 인라인에서는 이런 작업이 진동 피더에 의한 펠릿 운반 시 실행됩니다. 이때 이동하는 재생원료는 50mm/s에서 100mm/s 범위의 속도를 갖습니다. 보정 과정에 소요되는 시간이 예를 들어 30초인 경우, 재생원료는 1.5m에서 3m에 이르는 거리를 이동하는데, 다시 말하면 이 측정 구간에 걸친 보정 과정에서의 평균값이 구해집니다. 따라서 과립형 알갱이들의 우연한 놓임새에 관계없이 정확한 측정 결과가 얻어집니다. 진동에 의한 공명으로 가끔 펠릿이 "튀어 오르는" 경우에도 마찬가지로 몇 초에 걸친 측정 과정 동안 충분한 보상이 이루어질 수 있습니다. 이때 결정적인 것은 무엇보다 직경이 약 20mm에 달하는 커다란 광점

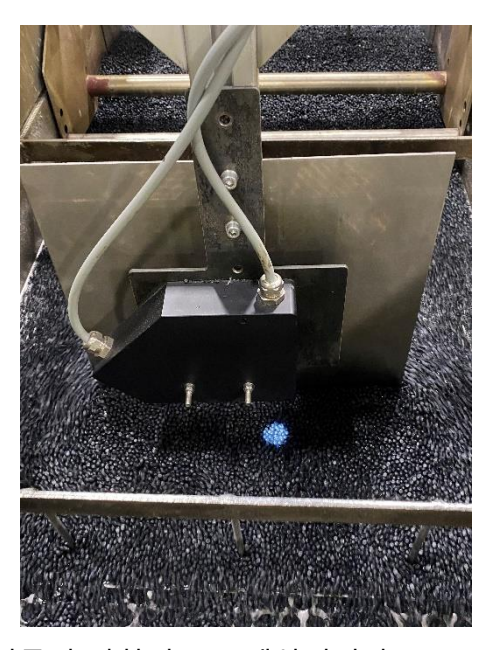

크기이며, 따라서 정지 상태에서 이미 다수의 펠릿에 대한 평균이 광학적으로 계산됩니다.

다음에는 사출성형 플레이트의 사용하에 재생원료에 대한 직접 보정을 실행하는 동안 따라야 할 일반적인 절차가 예시를 통해 설명되어 있습니다.

적합한 화이트 레퍼런스의 선택(예를 들면 RAL 9003-P)

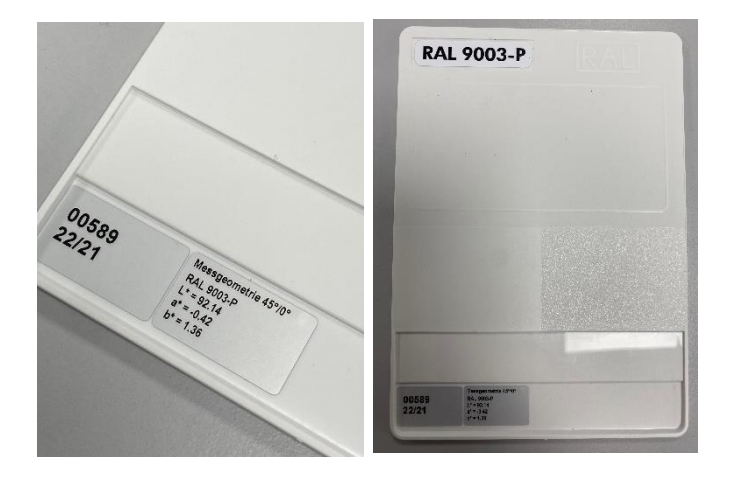

화이트 레퍼런스로 선택한 RAL 플라스틱 색상 카드를 광학 센서 프런트 엔드에서 약 75mm 떨어진 곳에 배치합니다. 이때 RAL 플라스틱 색상 카드의 뒷면이 위 (광점 쪽)로 향하도록 주의합니다.(인라인 보정에서는 RAL 플라스틱 색상 카드의 수용을 위한 슬라이드가 사용되며, 이 슬라이드는 화이트 밸런스가 진행되는 동안 센서 프런트 엔드에 부착됩니다.) 그 다음, SPECTRO3 MSM DOCAL Scope 소프트웨어를 시작하고 CALIB 메뉴

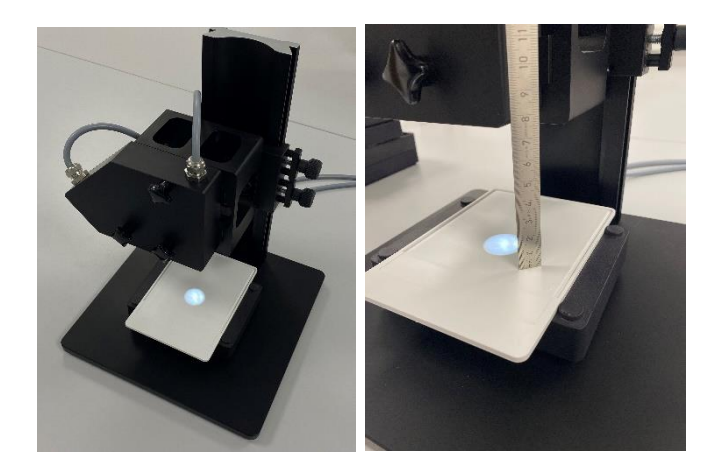

항목을 선택합니다. 사용자 인터페이스에서 **START CALIBRATION ASSISTANT** 필드를 두 번 클릭하여 소프트웨어에 의해 지원되는 보정 과정을 시작합니다.

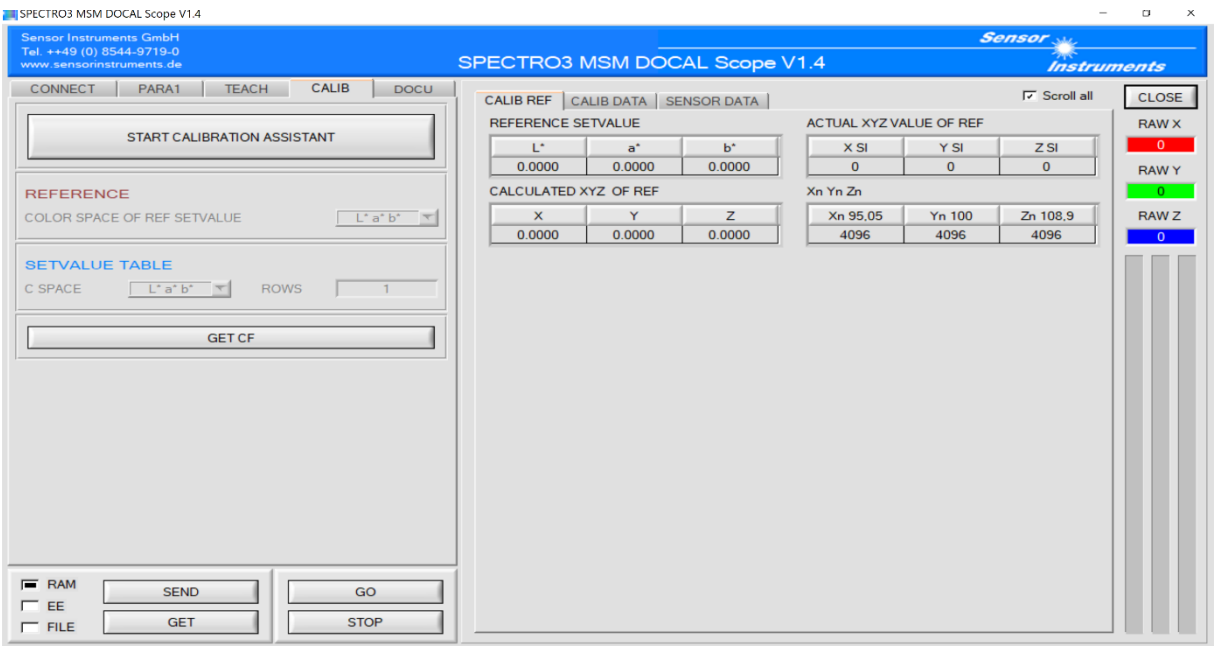

**START CALIBRATION ASSISTANT**를 두 번 클릭하면 다음과 같은 메시지가 표시됩니다.

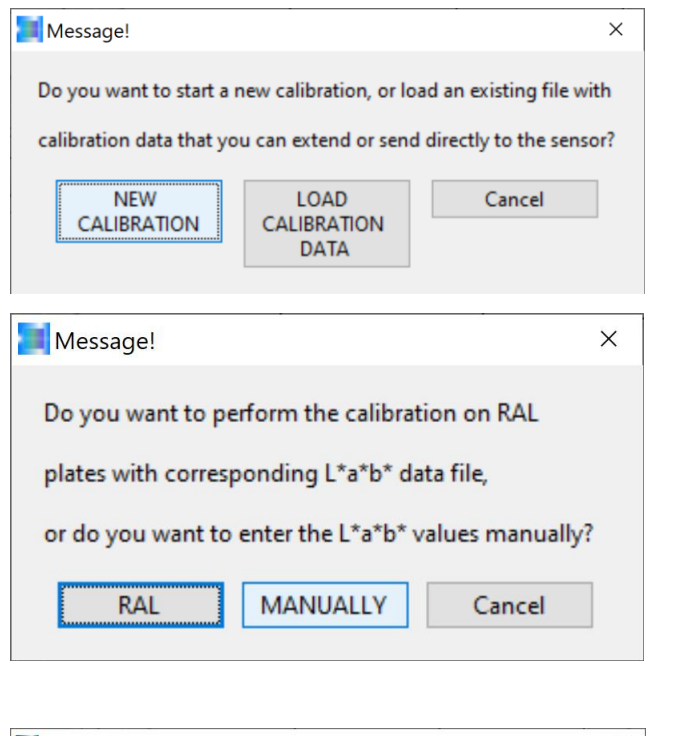

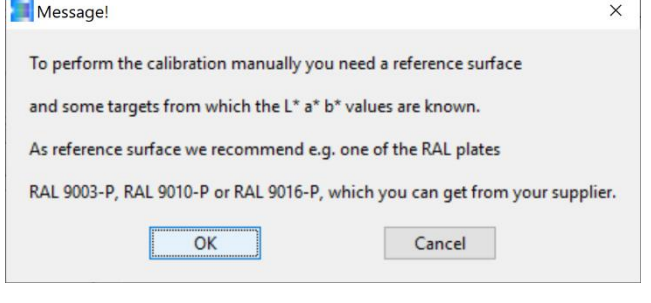

여기에서 새 보정 또는 기존 보정을 선택할 수 있습니다. 제시된 예시에서는 새 보정 과정을 열기 위해 **NEW CALIBRATION** 버튼을 클릭합니다.

이제는 RAL 플라스틱 색상 카드에 대한 보정과 재생원료에 대한 직접 보정 중 선택을 해야 합니다. 예시에서는 재생원료에 대한 직접 보정을 위해 **MANUALLY** 버튼을 선택하여 사출성형 플레이트를 직접 제작한 후 시험실 기존의 색상 측정기를 이용하여 측정을 실행하게 됩니다.

소프트웨어 어시스턴트가 화이트 밸런스를 위해 사용 가능한 RAL 플라스틱 색상 카드들 중에서 하나를

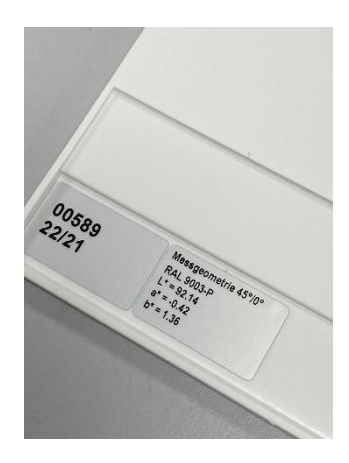

제안합니다. 예시에서 사용되는 카드는 RAL 9003-P이므로, 그 카드를 뒤집어 놓은 재생원료 용기 위에 뒷면이 위로 향하도록 배치하고, 인라인의 경우에는 카드 수용을 위한 슬라이드에 카드를 고정하고 **OK** 버튼으로 완료한 작업을 확인합니다. 주의 사항: 센서 프런트 엔드와 RAL 9003-P 사이의 거리는 75mm여야 합니다.

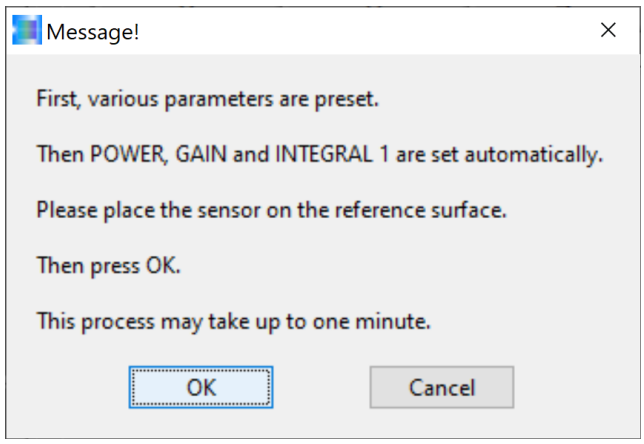

소프트웨어 어시스턴트가 적합한 광출력 POWER, 알맞은 이득계수 GAIN 및 소프트웨어 이득계수 INTEGRAL의 설정으로 과정이 시작됨을 알립니다.

화이트 밸런스 과정이 성공적으로 끝나면 적용 가능한 동적 범위의 상위 삼분의 일 안에,

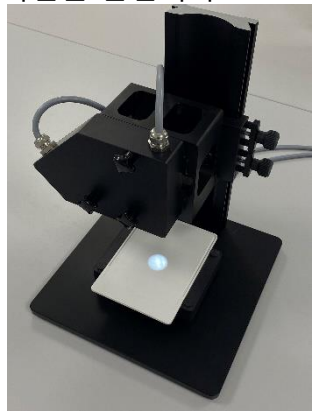

즉 3800에서 2500 사이에 X, Y, Z 원시값이 놓여집니다. 화이트 밸런스를 마친 후 RAL 플라스틱 색상 카드 RAL 9003-P를 뒤집어 놓은 재생원료 용기와 함께 또는 슬라이스와 함께(인라인 보정 시) 센서 프런트 엔드에서 제거합니다. **OK** 버튼으로 확인합니다.

 $\times$ 

Messgeometrie 45%pc RAL 9003.p

 $0.42$ 

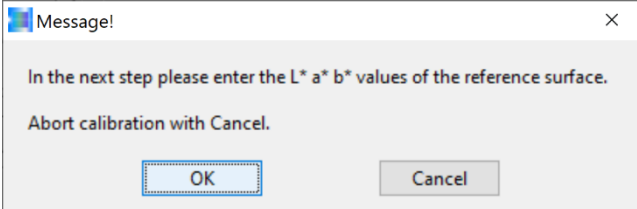

92.14

 $-0.42$ 

1.36

 $L^*$  a\* b\* PANEL

Enter L\*

Enter a\*

-ENTER L\* a\* b\*-

환산 계수를 계산할 때에는 RAL 9003-P의 L\*a\*b\* 값(예시에서는 45°/0° 값)도 필요합니다. 이 값은 RAL 플라스틱 색상 카드 또는 카드 봉투에서 확인할 수 있습니다. **OK** 버튼으로 확인합니다.

> 45°/0° 방식으로 계산된 L\*a\*b\* 색상값을 해당 카드의 라벨에서 확인하여 입력합니다. **OK** 버튼으로 확인합니다.

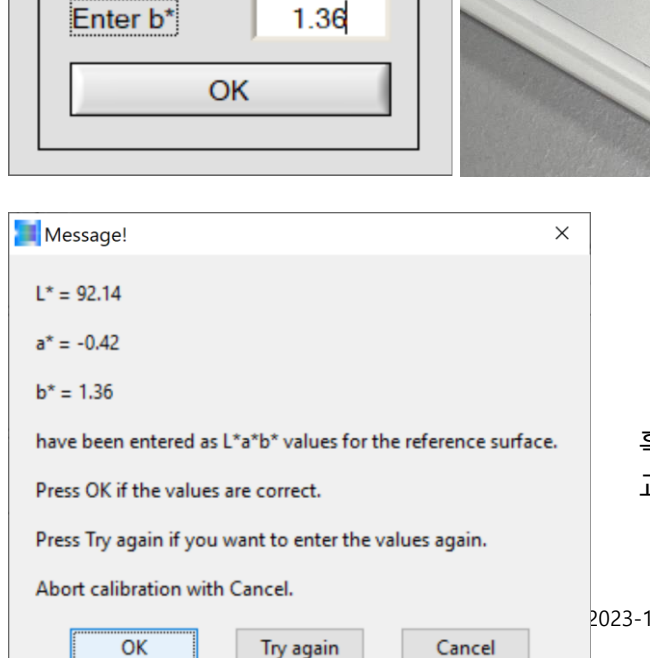

혹시라도 L\*a\*b\* 값이 잘못 입력된 경우 그 교정이 가능하도록, 입력한 L\*a\*b\* 값이 다시

11-03\_SI\_플라스틱 재생원료에 맞춘 인라인 색상 보정.docx 6/20

한번 표시됩니다. 입력이 잘못된 경우에는 **Try again** 버튼을 클릭하고, 그 외에는 **OK** 버튼으로 확인합니다.

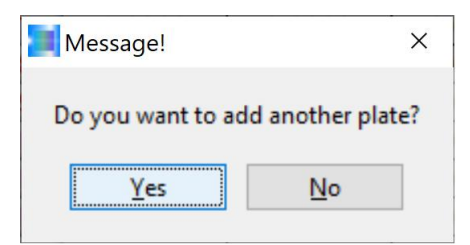

소프트웨어 어시스턴트가 그 외의 다른 플라스틱 색상 카드(예시에서는 재생원료)에 대한 보정을 원하는지 질문합니다. 예시에서는 마우스로 **Yes** 버튼을 클릭하여 질문을 확인합니다.

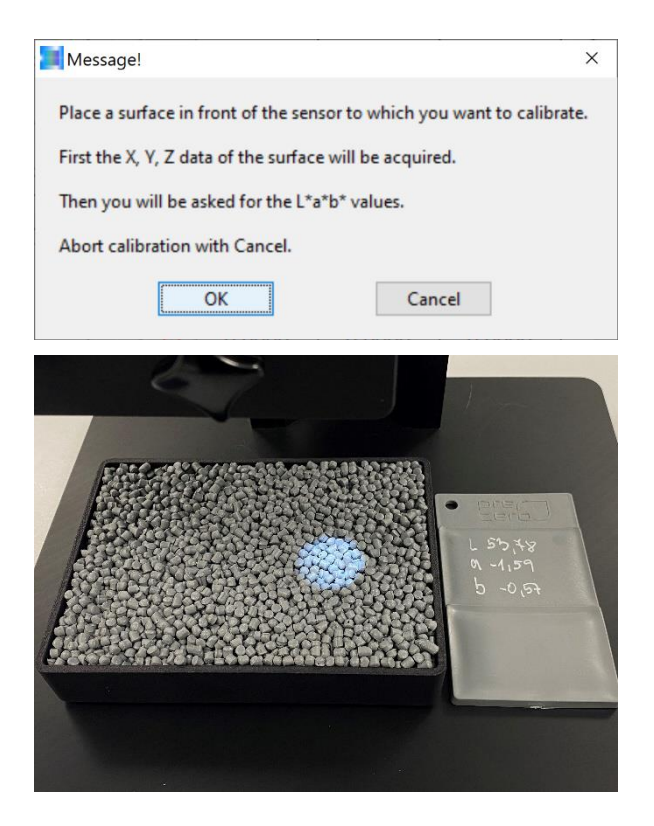

이제 보정하려는 재생원료를 용기에 채워 시험실용 SPECTRO-3-0°/45°-MST 기기의 측정 테이블 위에, 센서 프런트 엔드에서 85mm 떨어진 거리에 배치하고(인라인 기기의 경우 재생원료의 이동 표면이 센서 프런트 엔드에 대해 85mm 거리를 유지하도록 주의), **OK** 버튼으로 확인합니다.

메시지를 통해, 가장 먼저 보정에 필요한 X, Y, Z 값들이 기록되고 측정 과정의 완료 후 재생원료에 적합한 사출성형 플레이트의 L\*a\*b\* 색상값에 대한 문의가 있을 것이라는 정보가 제공됩니다.

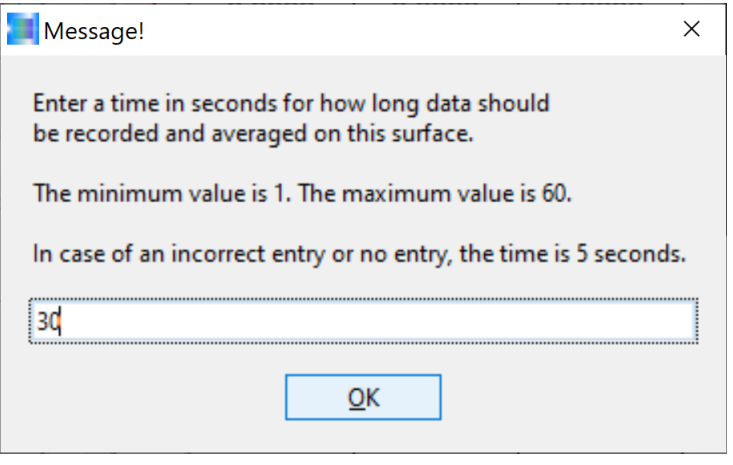

측정 과정의 시작에 필요한 측정 소요 시간(예시에서는 30초)을 알아보기 위한 메시지가 표시됩니다. 입력 후 마우스로 **OK** 버튼을 클릭하면 측정 과정이 시작됩니다. 이제 재생원료 용기를, 센서 프런트 엔드에 대한 85mm 거리를 유지하면서 30초 동안 움직여야 합니다.(인라인 기기의 경우에는 진동 홈통에 의해 재생원료가 움직입니다.)

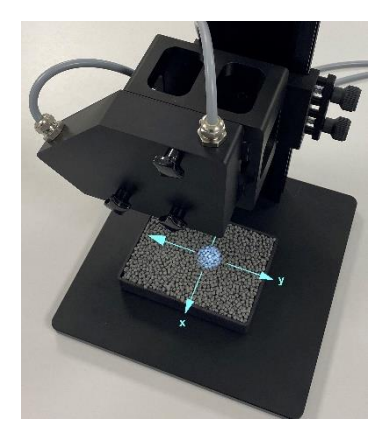

가급적이면 광점 아래 과립형 알갱이들의 우연한 놓임새로 인한 영향을 감소하기 위해, 측정이 진행되는 동안(예시에서는 30초) 펠릿이 담긴 용기를 측정 테이블 위에서 x 및 y 방향으로 움직여야 합니다.

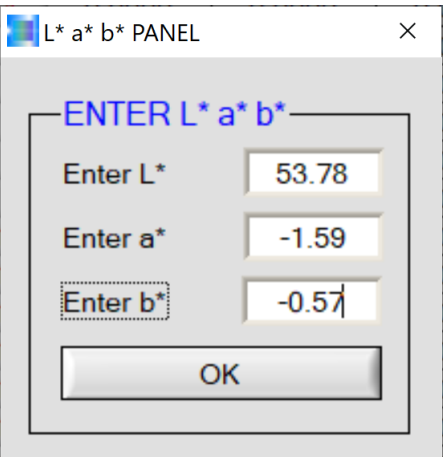

측정 시간(예시에서는 30초)의 경과 후 시험실용 색상 측정기로 재생원료에 적합한 사출성형 플레이트를 측정하여 얻은 L\*a\*b\* 색상값을 L\*a\*b\* PANEL에

입력합니다.

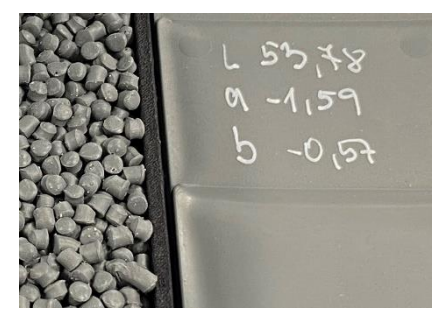

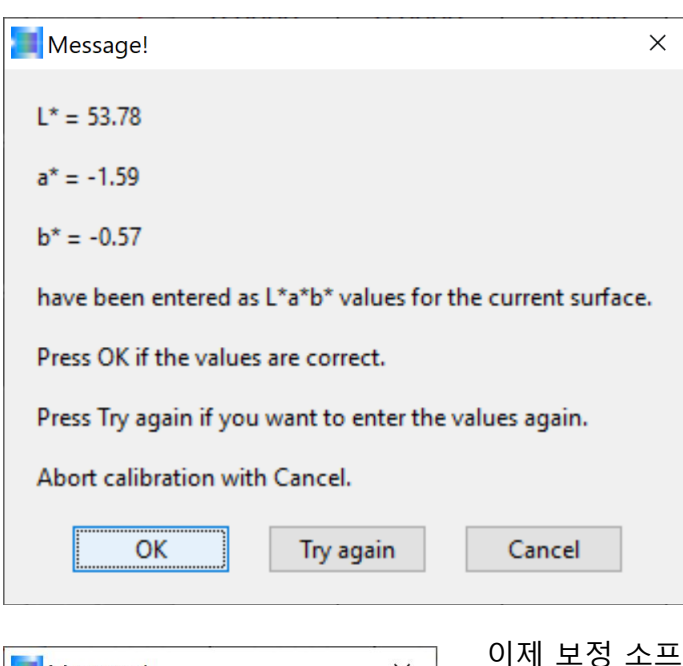

입력한 값들이 포함된 메시지가 SPECTRO3 MSM DOCAL Scope의 Windows® 사용자 인터페이스에 다시 한번 표시됩니다. 입력한 L\*a\*b\* 값들의 정확함을 확인하고 **OK** 버튼을 클릭하면 보정 프로세스가 계속됩니다.

Message!  $\times$ Do you want to add another plate? Yes **No** 

트웨어 어시스턴트가 조작자에게 보정할 다른 재생원료 샘플이 있는지 질문합니다. 예시에서는 **Yes** 버튼으로 이 질문을 확인합니다.

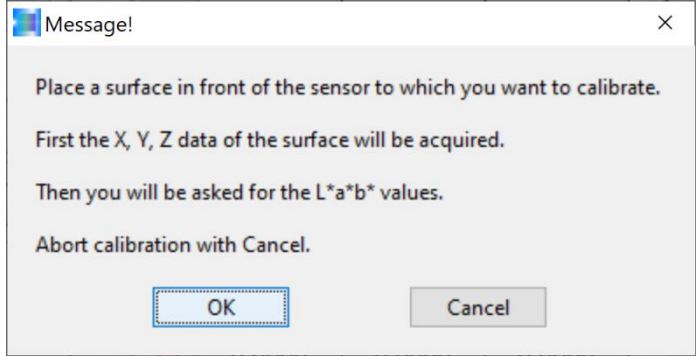

예시에서는 두 번째인 재생원료 샘플을 센서 프런트 엔드의 아래(샘플과 프런트 엔드 사이의 거리 85mm 유지)에 배치하고 **OK** 버튼을 클릭하여 확인합니다. (인라인 보정에서는 보정하려는 재생원료로 생산 과정을 전환해야 합니다.)

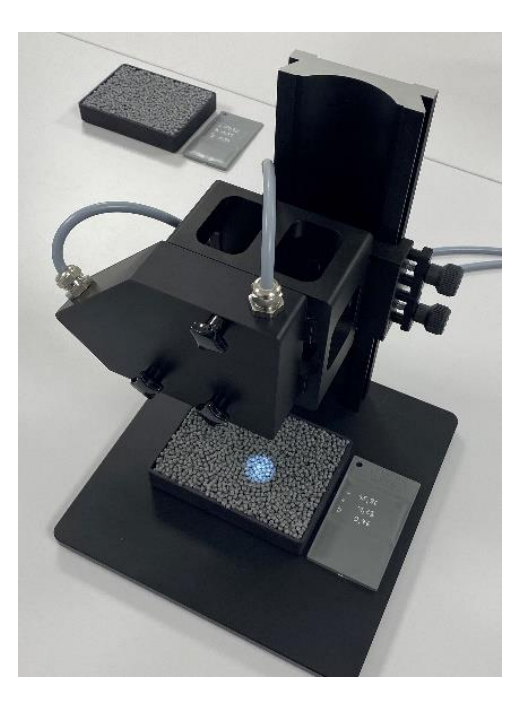

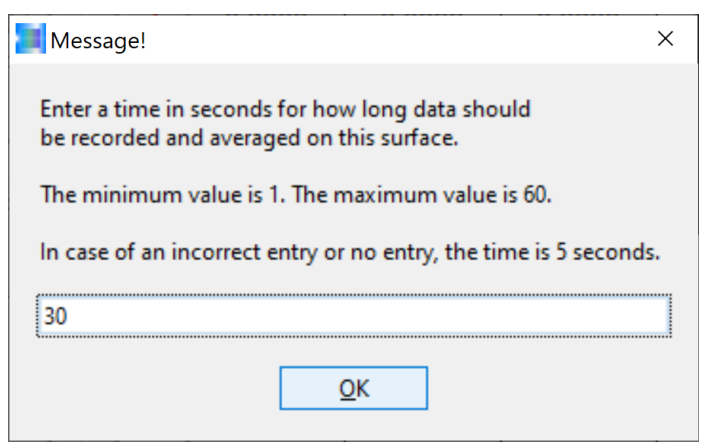

다시 측정 소요 시간, 즉 몇 분에 걸쳐 재생원료의 표면에 대한 측정값 평균을 조사해야 하는지를 알아보기 위한 메시지가 표시됩니다. 예시에서는 그 시간이 다시 30초입니다. 입력 후 **OK** 버튼으로 확인합니다. 이때에도 재생원료를 30초 동안 x 및 y 방향으로 움직여야 합니다.(인라인 운영에서는 진동 홈통에 의해 펠릿이 움직입니다.)

재생원료 용기를 x 및 y 방향으로 움직입니다. 그 움직임 속도는 50mm/s에서 100mm/s 사이가 이상적이며, 이는 펠릿 생산 시 진동 홈통에서의 재생원료 이동 속도에 해당합니다.

측정 시간(여기에서는 30초)의 경과 후 X, Y, Z 원시값 평균이 정해지고, 소프트웨어 어시스턴트가 방금 측정한 재생원료에 적합한 사출성형 플레이트의 L\*a\*b\* 색상값을 알아보기 위한 메시지를 표시합니다. 이 값은 사출성형 플레이트의 표면에서 시험실용 색상 측정기로 측정한 값입니다.

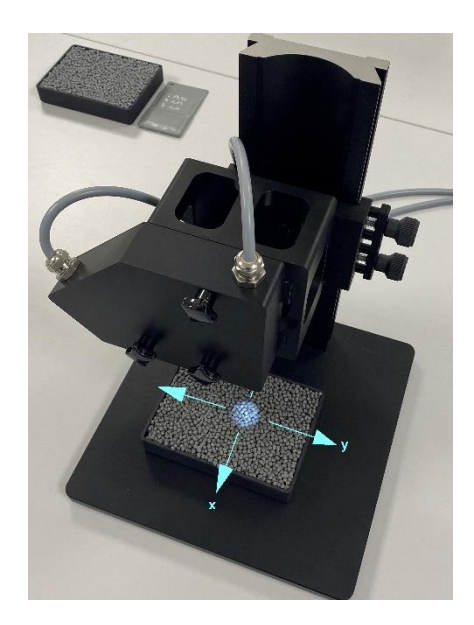

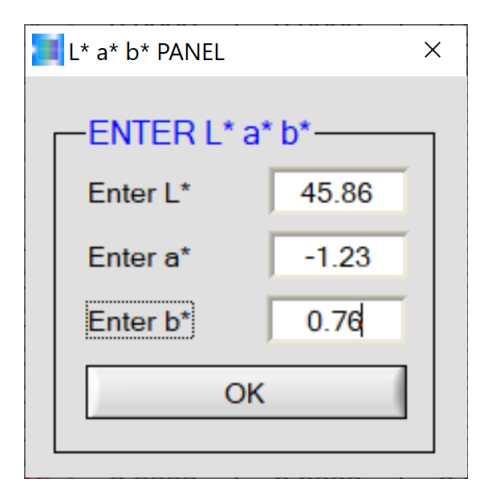

사출성형 플레이트에 명시된 L\*a\*b\* 색상값을 L\*a\*b\* PANEL 인터페이스에 입력하고 **OK** 버튼으로 확인합니다.

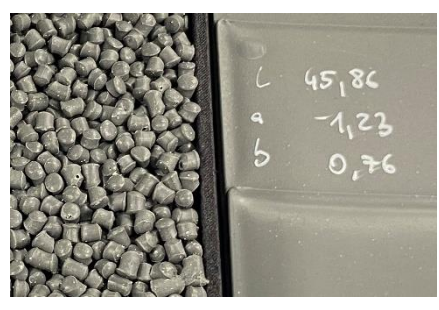

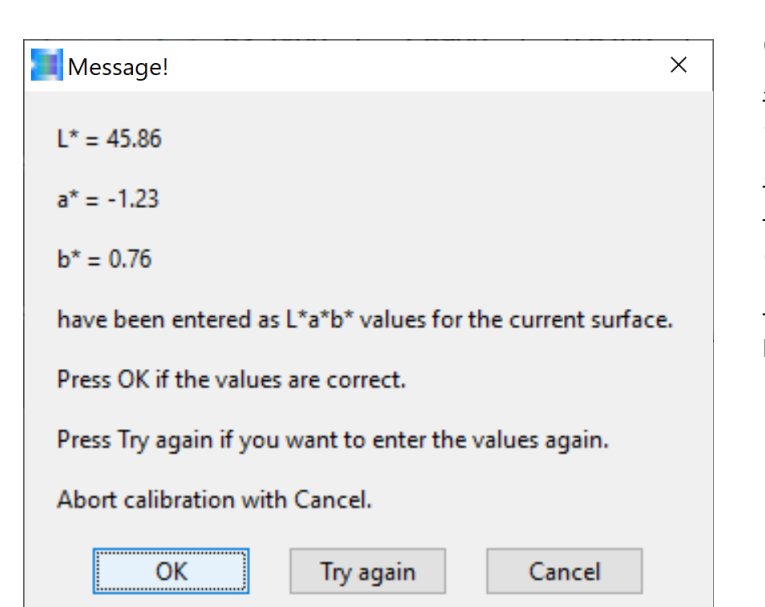

이제 소프트웨어 어시스턴트가 조작자에 의한 확인 검사가 가능하도록 입력된 L\*a\*b\* 색상값을 다시 한번 표시합니다. 해당하는 사출성형 플레이트에 명시된 L\*a\*b\* 색상값과 일치하는 경우 **OK** 버튼으로 확인하고, 그렇지 않은 경우에는 **Try again** 버튼을 클릭합니다.

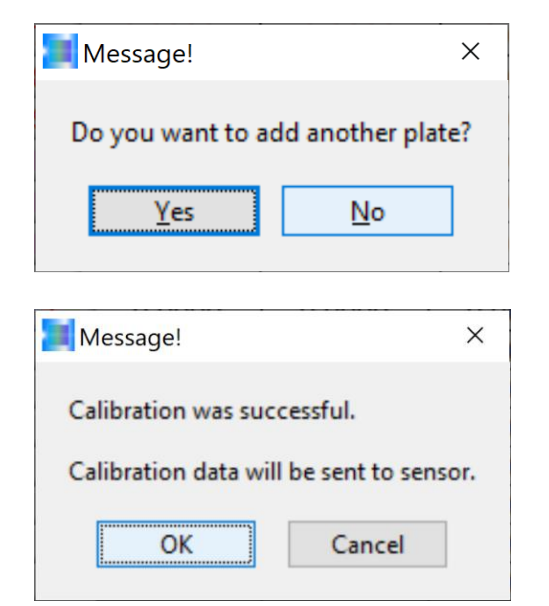

이제 **Yes** 버튼으로 확인함으로써 그 외의 다른 재생원료에 대한 보정 절차로 작업을 계속할 수 있습니다. 예시에서는 이후 새 재생원료에 대한 추가 보정으로 작업을 계속하기 위해 여기에서 보정을 종료하기로 합니다. 따라서 **No** 버튼으로 확인합니다.

보정 과정이 끝나고 보정 소프트웨어가 SPECTRO-3 색상 측정기로 측정한 재생원료 L\*a\*b\* 색상값이 사출성형 플레이트에 명시된 L\*a\*b\* 색상값과 일치하도록 환산 계수를 계산해 냅니다. **OK** 버튼으로 확인합니다.

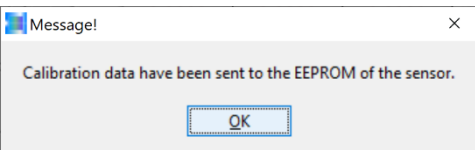

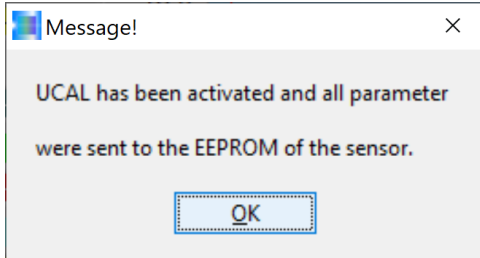

이어서 보정 어시스턴트가 메시지를 통해 센서 시스템의 전자식 제어 장치에 있는 비휘발성 메모리에 환산 계수가 저장됨을 알립니다. **OK** 버튼으로 이 메시지를 확인합니다.

이어지는 메시지에는 센서 시스템이 이제 새 보정 데이터로 작업을 실행한다는 내용이 포함되어 있습니다. 이 메시지도 **OK** 버튼으로 확인합니다.

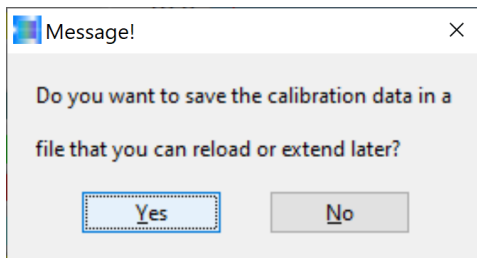

보정 어시스턴트가 보정 데이터를 파일에 저장할지 여부를 알아보기 위한 질문을 합니다. 예시에서는 **OK** 버튼으로 확인합니다.

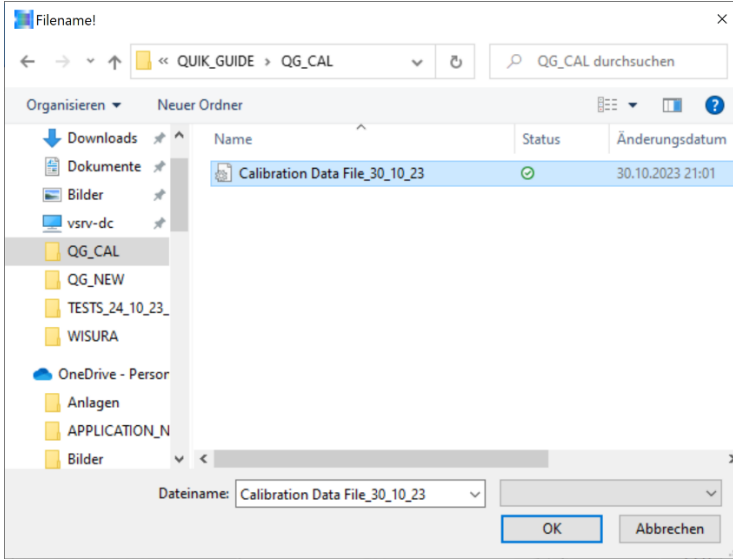

이제 파일을 만들어야 하며, 그 파일에는 이후 다시 접근할 수 있습니다. 예시:

**Calibration Data File\_30\_10\_23** QUIK\_GUIDE/QG\_CAL 폴더에 저장됨.

**OK** 버튼을 클릭하면 선택한 파일에 보정 데이터가 저장됩니다.

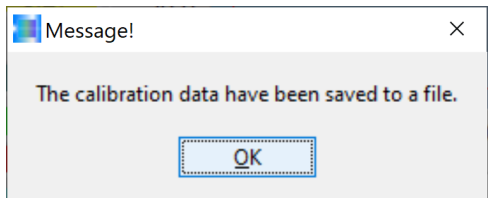

이어서 보정 어시스턴트가 보정 데이터를 선택한 파일에 성공적으로 저장했음을 알리는 메시지를 표시합니다. 이 메시지를 **OK** 버튼으로 확인합니다.

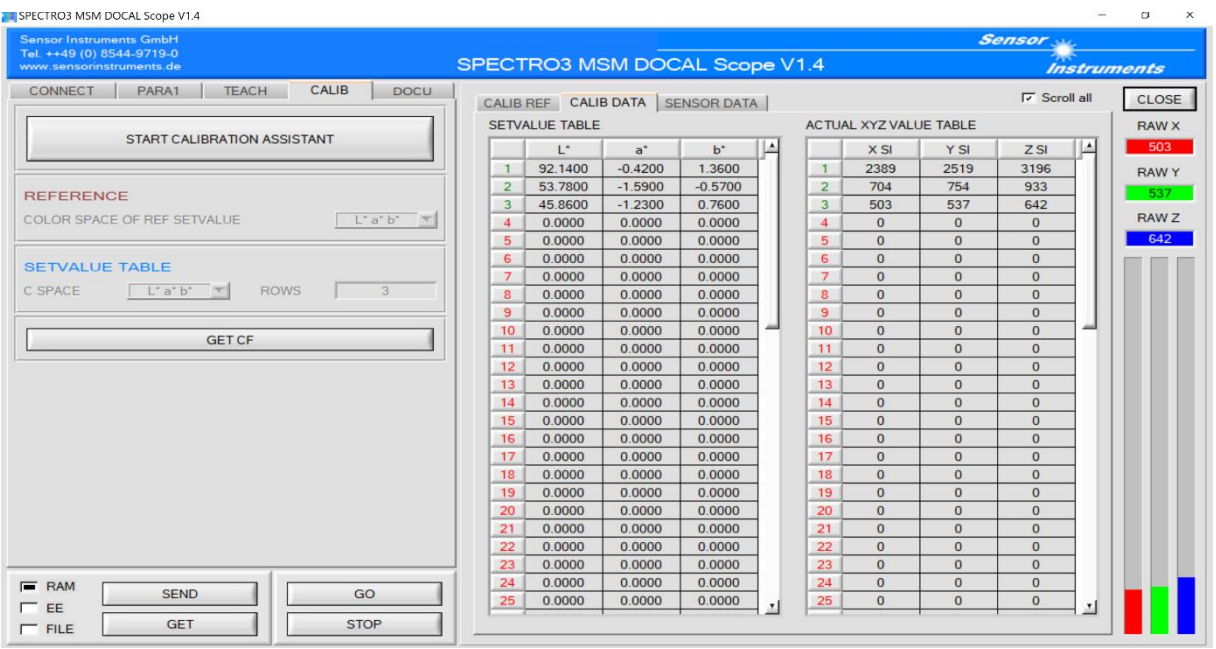

이제 색상 측정 시스템은 사용 준비가 완료되었습니다. 하지만 예시에서는 계속해서 다른 재생원료에 대한 보정을 원하므로 보정 어시스턴트를 다시 불러와야 합니다. 따라서 **START CALIBRATION ASSISTANT** 버튼을 클릭합니다.

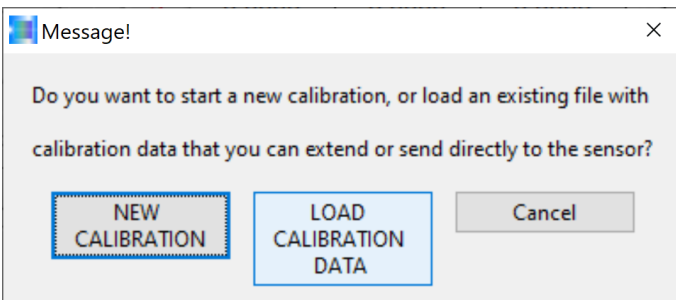

앞에서 이미 파일이 만들어졌고 다른 재생원료에 대한 보정을 실행할 계획이므로 **LOAD CALIBRATION DATA** 버튼을 클릭해야 합니다.

> 예시에서는 기존하는 **Calibration Data File\_30\_10\_23** 파일을 선택합니다.

이어서 **OK** 버튼으로 선택을 확인합니다.

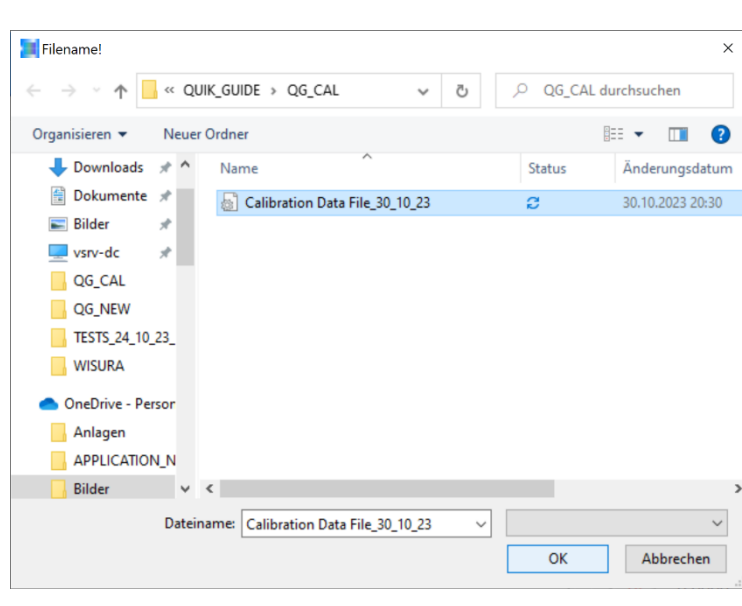

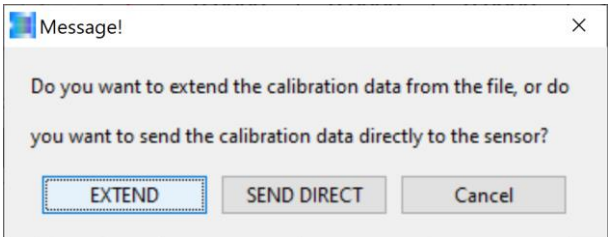

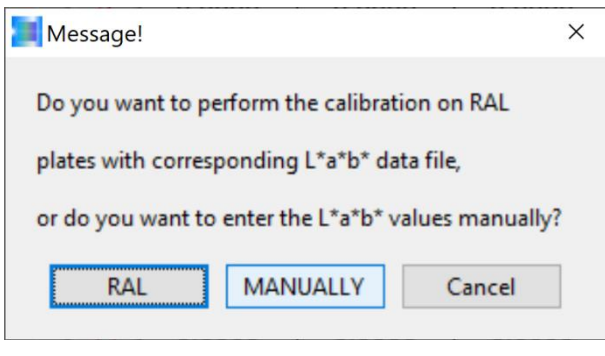

# Message!  $\times$ To perform the calibration manually you need some targets from which the L\* a\* b\* values are known. As surface we recommend e.g. RAL plates

Cancel

which you can get from your supplier.

OK

예시에서는 이미 있는 보정 파일을 확장하고자 하므로 **EXTEND** 버튼을 선택합니다.

추가하려는 재생원료 샘플은 RAL 플라스틱 색상 카드가 아니므로 **MANUALLY** 버튼을 클릭합니다.

이제 다시, 보정하려는 재생원료를 정해진 플라스틱 용기 중 하나에 채워서 센서 프런트 엔드 아래에 그로부터 85mm 떨어진 위치에 배치해야 합니다. 이 메시지를 확인하려면 **OK** 버튼을 클릭합니다. 이어서 추가할 샘플 (예시에서는 플라스틱 플레이트가 아니라 재생원료 샘플)이 더 있는지 여부를 알아보기 위한 질문이 표시됩니다. **Yes** 버튼으로 이 메시지를 확인하여 대화창을 닫을 수

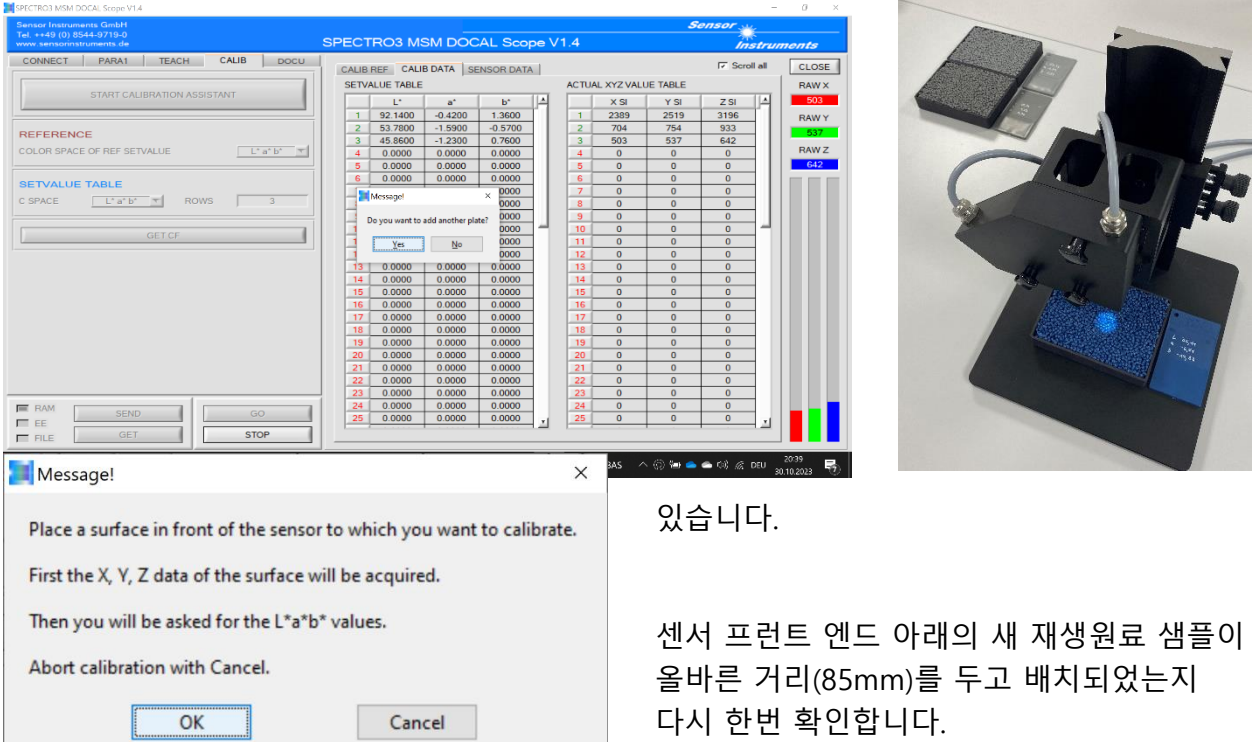

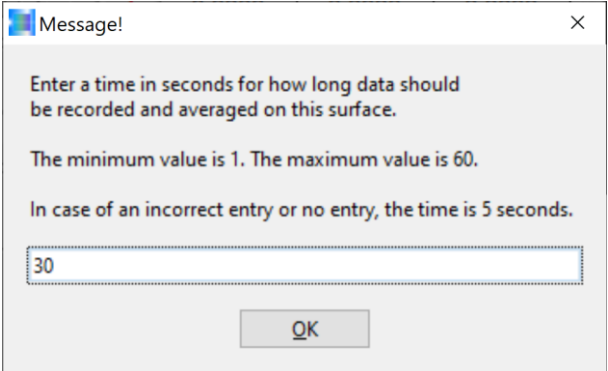

예시에서는 이때에도 30초의 측정 시간을 선택하고 이 메시지를 **OK** 버튼으로 확인합니다. 이후 30초 동안 재생원료 샘플이 담긴 용기를 측정 테이블 위에서 x 및 y 방향으로, 센서 프런트 엔드에 대한 거리 (85mm)가 변하지 않게 주의하면서 움직여야 합니다.(온라인 운영에서는 진동 홈통에 의해 펠릿이 움직입니다.)

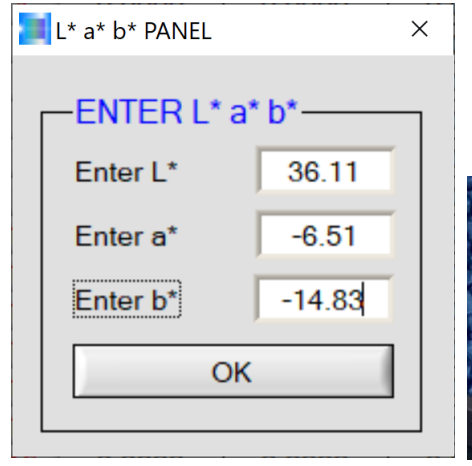

이제 L\*a\*b\* PANEL 인터페이스의 ENTER L\*a\*b\* (L\*a\*b\* 입력) 필드에 재생원료에 적합한 사출성형 플레이트의 L\*a\*b\* 색상값을 적용할 수 있습니다. **OK** 버튼으로 확인하면 L\*a\*b\* 색상값이 보정

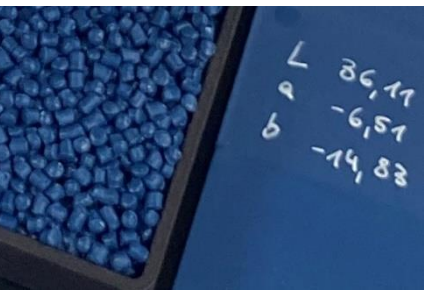

어시스턴트에 의해 인수되는데...

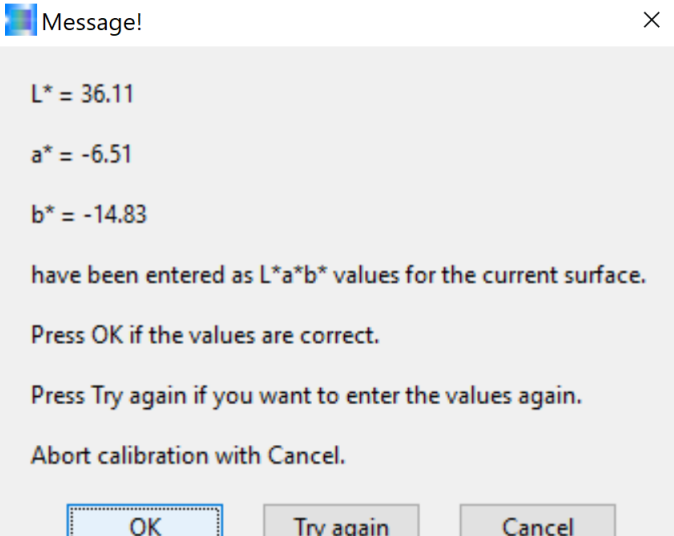

...이는 L\*a\*b\* 색상값을 다시 대조 확인하고 OK 상태로 확인했을 때 비로소 가능합니다. **OK** 버튼을 클릭하여 확인합니다.

Message!  $\times$ Do you want to add another plate? Yes No

예시에서는 그 외의 다른 재생원료에 대한 보정을 원하므로 이 메시지를 **Yes** 버튼으로 확인합니다.

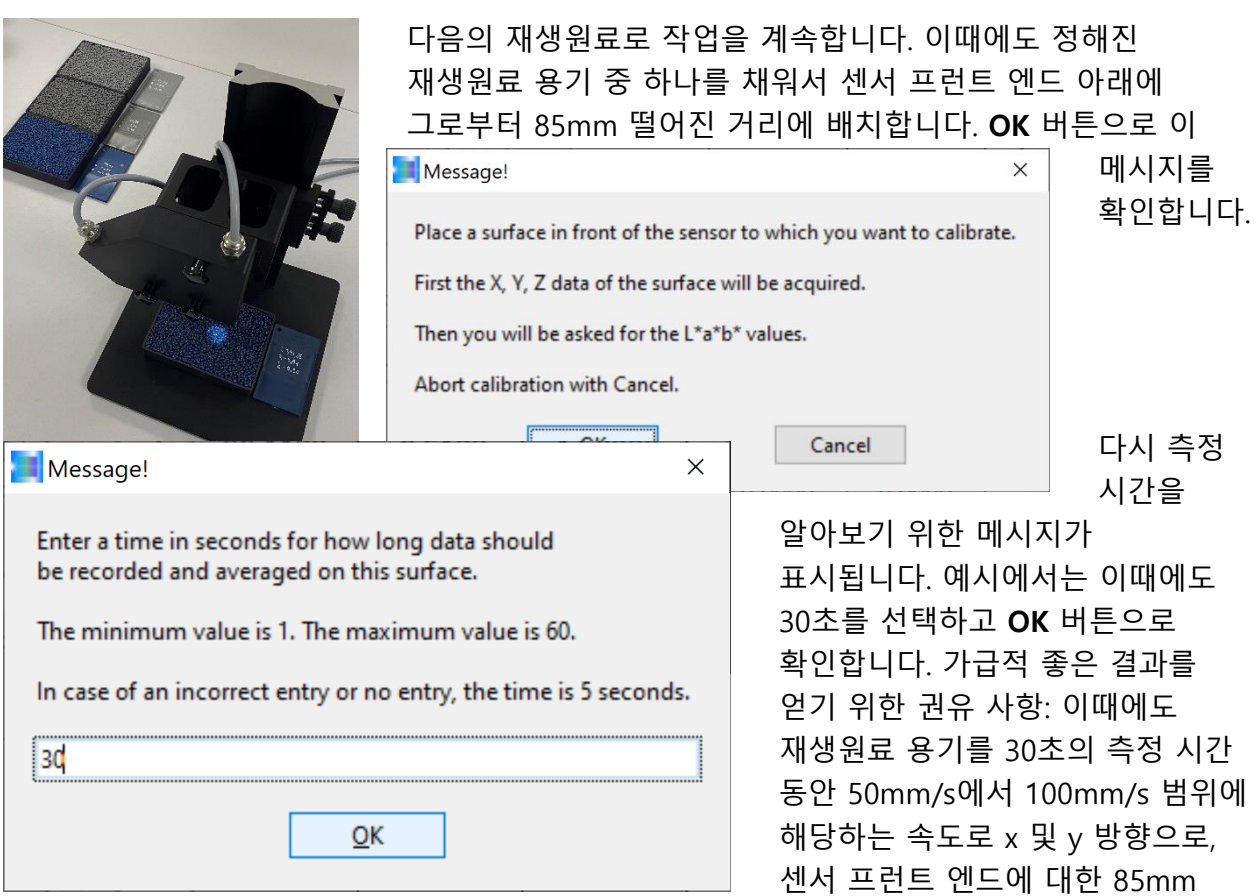

거리를 유지하면서 움직여야 합니다.

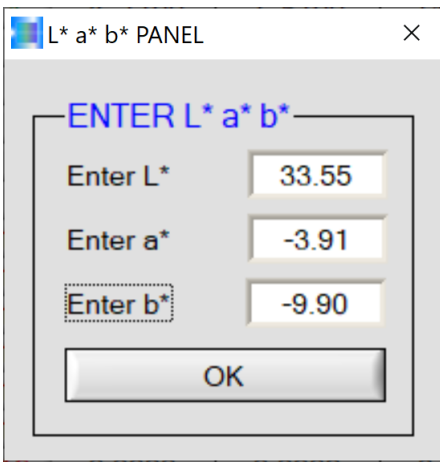

측정 과정이 끝난 후(30초 후) 재생원료와 동일한 사출성형 플레이트의 L\*a\*b\* 색상값을 L\*a\*b\* PANEL에 입력할 수 있습니다. 입력 후 **OK** 버튼으로 확인합니다.

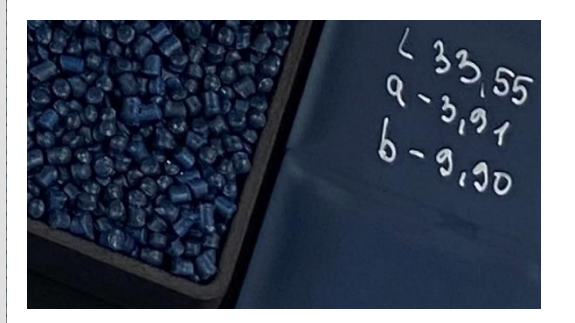

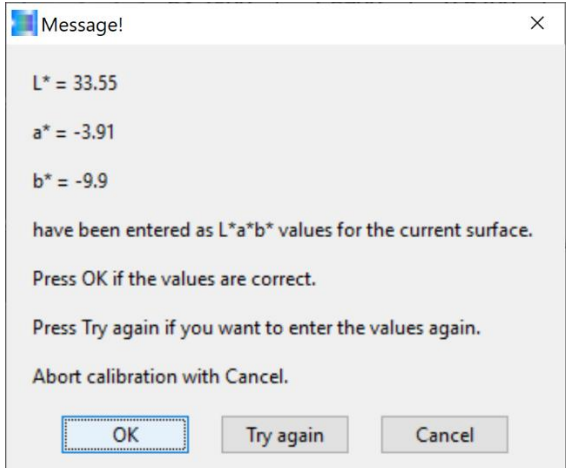

이때에도 보정 어시스턴트가 입력된 L\*a\*b\* 색상값을 다시 한번 표시하므로, 입력이 잘못되었을 경우 **Try again** 버튼을 클릭하여 잘못된 색상값을 올바르게 교정할 수 있습니다. 그와 반대로, 입력된 색상값이 올바른 경우에는 **OK** 버튼을 클릭하여 보정 과정을 계속할 수 있습니다.

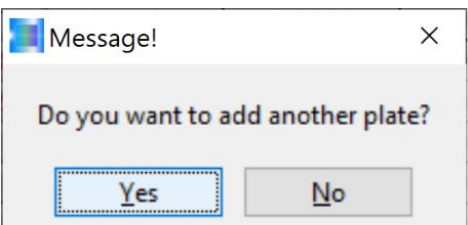

예시에서는 또 하나의 재생원료 샘플에 대한 보정을 실행하려고 합니다. 그러므로 **Yes** 버튼을 클릭합니다.

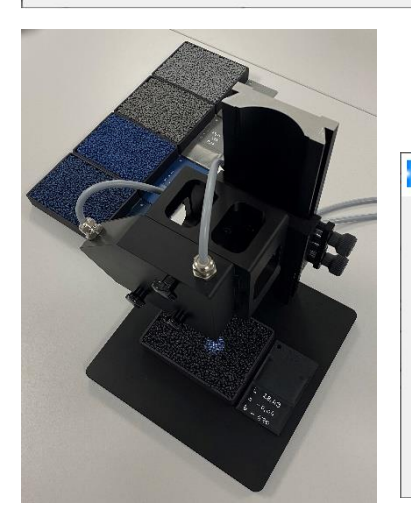

보정하려는 재생원료를 플라스틱 용기에 채워서 센서 프런트 엔드 아래에 그로부터 85mm 떨어진 거리에 배치합니다. **OK**

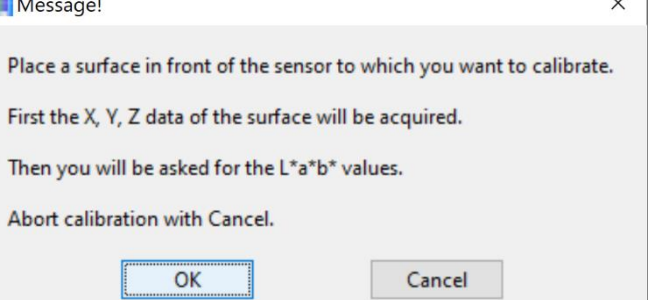

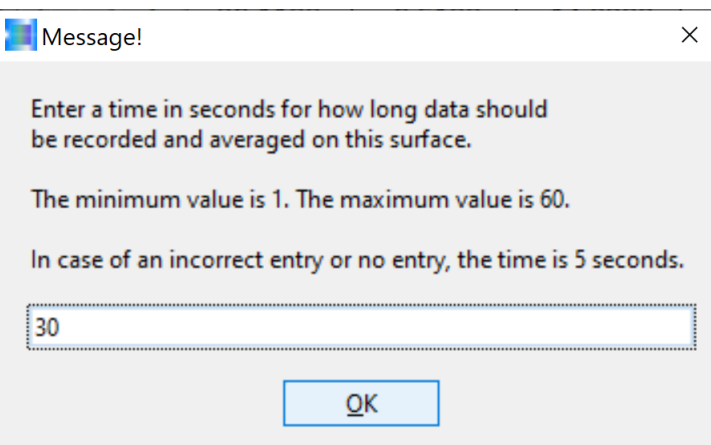

현재로서 마지막인 재생원료 샘플에 대해서도 30초의 측정 시간을 선택합니다. **OK** 버튼으로 입력 내용을 확인하고, 재생원료를 담은 용기를 측정 시간 동안 센서 프런트 엔드에 대한 거리가 변하지 않게 주의하면서 x 및 y 방향으로 움직여야 합니다.

버튼으로 확인합니다.

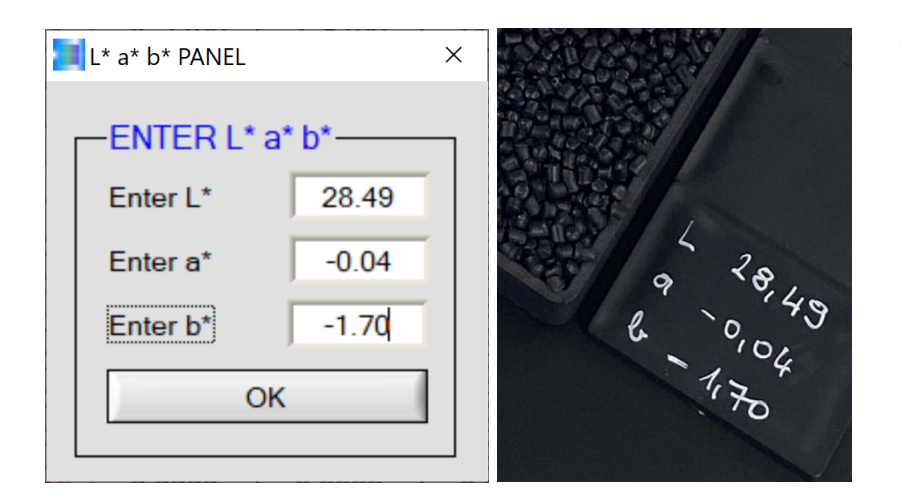

보정을 실행할 재생원료와 같은 배치에서 제작된 사출성형 플레이트의 L\*a\*b\* 색상값을 L\*a\*b\* PANEL 인터페이스에 입력합니다. 이어서 **OK** 버튼을 클릭하여 입력 내용을 확인합니다.

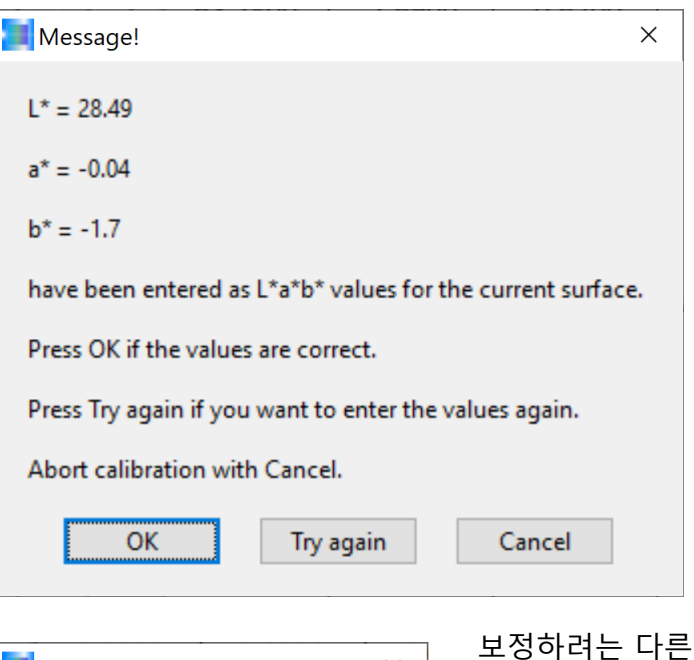

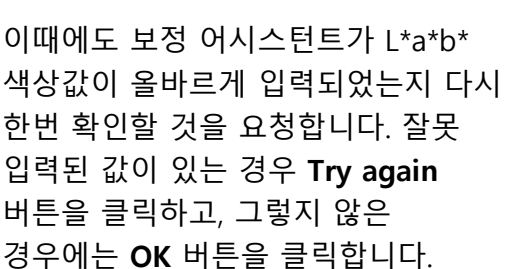

Message!  $\times$ Do you want to add another plate?  $Yes$  $No$ 

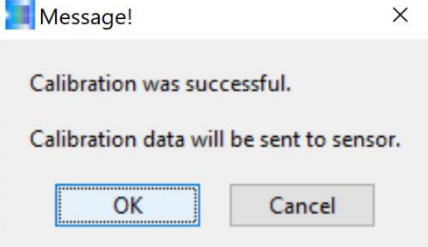

보정하려는 다른 샘플이 있는지 알아보기 위한 질문으로 이어집니다. 예시에서는 지금이 마지막이므로 **No** 버튼으로 확인합니다.

보정 어시스턴트가 보정이 성공적으로 진행되었고 보정 데이터를 센서 시스템의 전자식 제어 장치로 보낸다는 메시지를 표시합니다. 이 메시지를 확인하려면 **OK** 버튼을 클릭합니다.

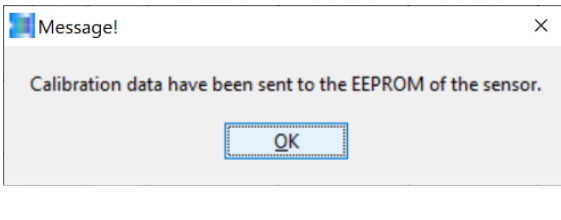

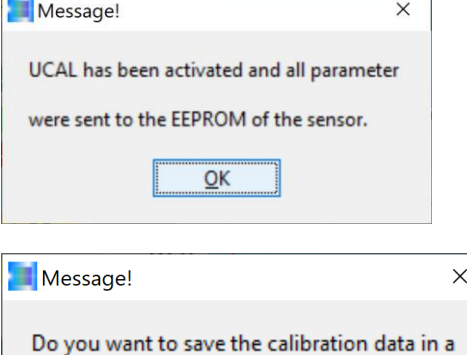

file that you can reload or extend later?

Yes

센서 시스템의 전자식 제어 장치에 내장된 EEPROM으로 보정 데이터 레코드가 보내진다는 정보가 담긴 메시지가 표시됩니다. 이 메시지도 **OK** 버튼으로 확인합니다.

이제 보정 어시스턴트가 센서 시스템의 전자식 제어 장치 내부에서 UCAL 모드(User Calibration Mode)를 활성화합니다. **OK** 버튼을 클릭하여 계속합니다.

보정 어시스턴트가 기존 파일에 보충된 보정 데이터 레코드를 새 확장 파일에 쓸 것인지 아니면 저장하지 않을 것인지 문의합니다. 보정 데이터의 저장을 원하지 않을 경우에는 **No** 버튼을 클릭하고, 반대로 보정 데이터 레코드를 파일에 저장하기 원하면 **Yes** 버튼을 클릭합니다.

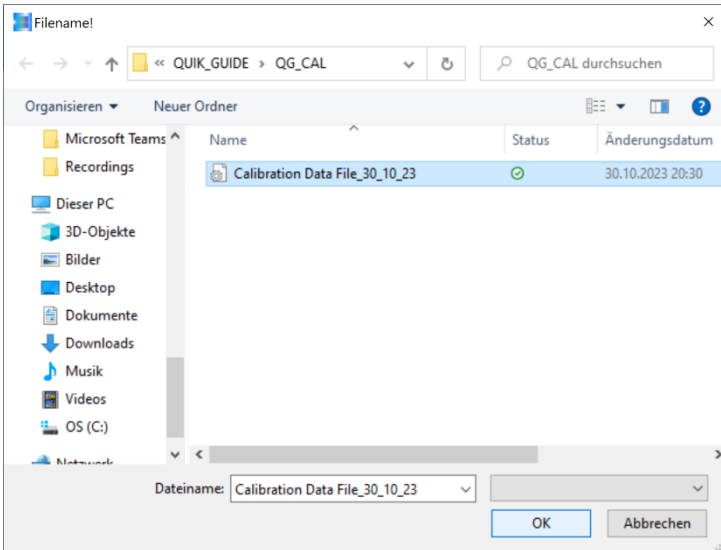

 $No$ 

예시에서는 내용(보정 데이터 레코드)을 확장할 기존 파일을 선택하고 **OK** 버튼을 클릭하여 확인합니다.

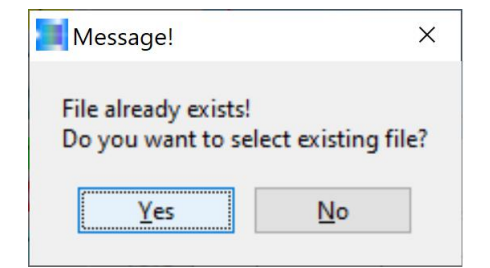

이어서 쓰려는 파일이 이미 있다는 내용의 메시지가 표시됩니다. 파일 이름이 맞으면 **Yes** 버튼으로 이 메시지를 확인하고, 그 외의 경우에는 **No** 버튼을 클릭합니다.

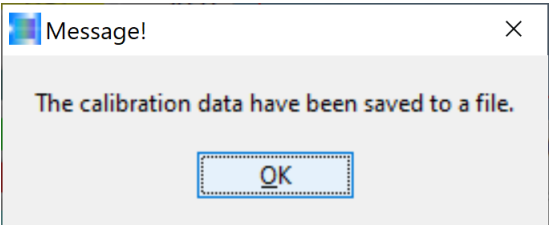

예시에서는 이제 모든 것이 완료되었습니다. 색상 센서 시스템을 확장된 보정 데이터 레코드와 함께 시험실에서, 설비에서는 인라인으로 재생원료 측정을 위해 사용할 수 있게 되었습니다. **OK** 버튼으로 이 메시지를 확인하여 대화창을 닫을 수 있습니다.

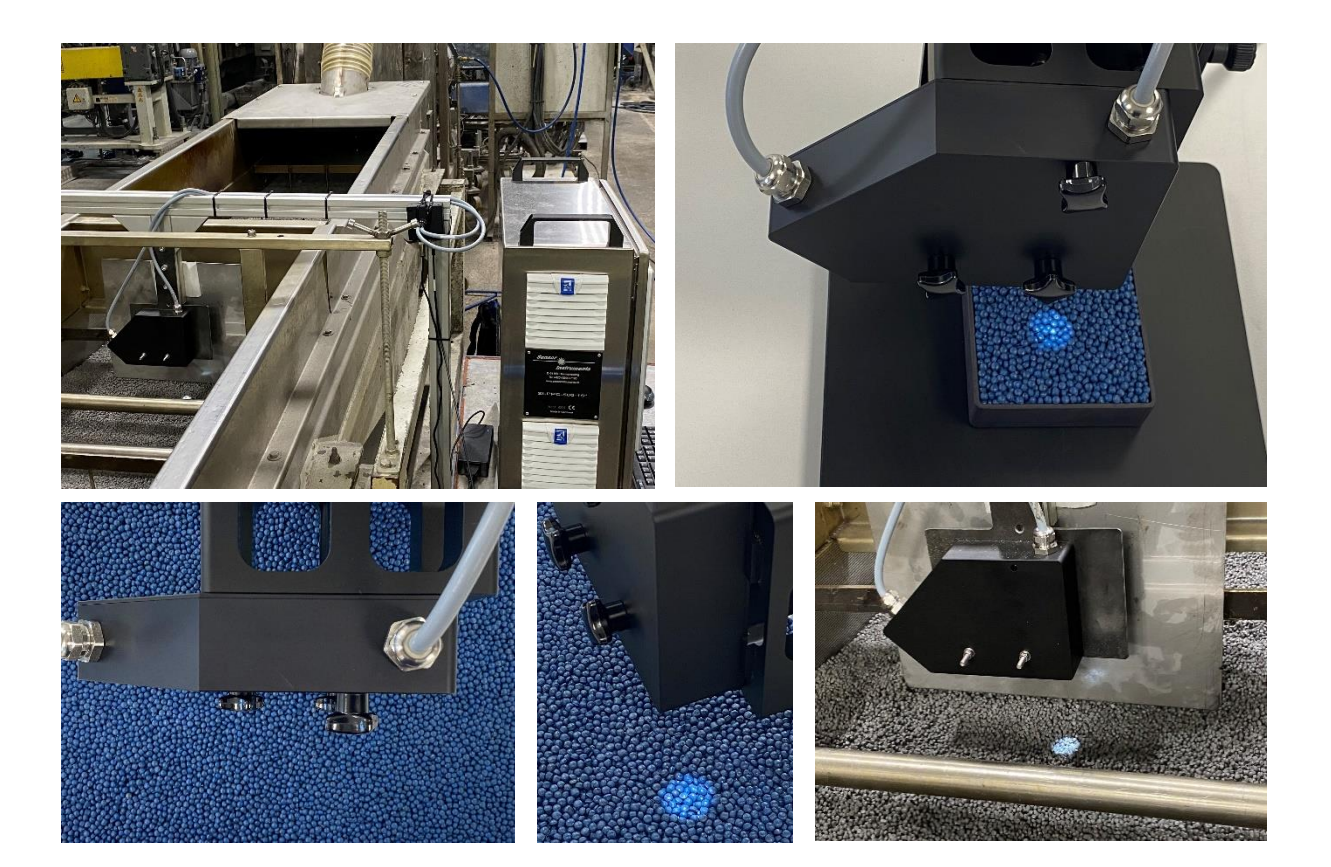

## **연락처:**

Sensor Instruments Entwicklungs- und Vertriebs GmbH Schlinding 15 D-94169 Thurmansbang 전화: +49 8544 9719-0 팩스: +49 8544 9719-13 info@sensorinstruments.de